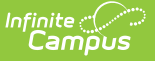

## **Section Rosters Import**

Last Modified on 03/13/2024 12:16 pm CDT

Logic and [Validations](http://kb.infinitecampus.com/#logic-and-validations) | [Importing](http://kb.infinitecampus.com/#importing-a-section-roster-file) a Section Roster File | Import [Layout](http://kb.infinitecampus.com/#import-layout)

Tool Search: Section Rosters

The Section Rosters import allows users to import district-level student roster information into a State Edition of Campus.

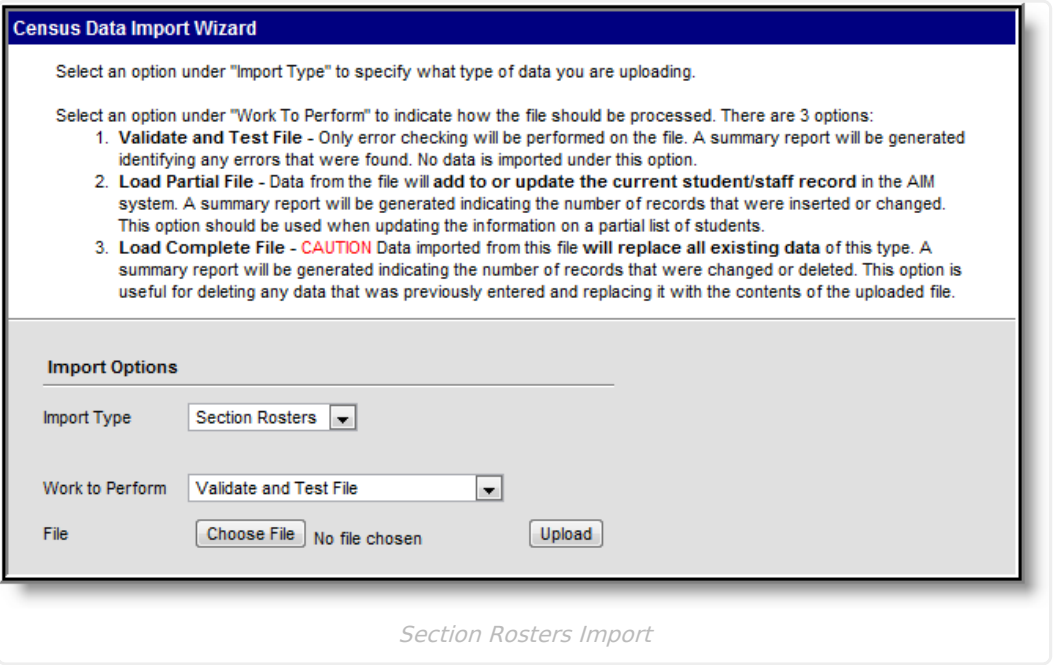

## **Logic and Validations**

The following describes the logic and validations used in the Section Rosters Import:

- The user importing data must have proper calendar and tool rights for the file's district.
- The school in the file must match a school within the State Edition. The school must also be tied to the defined district.
- A calendar must exist in the State Edition for the school, district and year values in the file.
- The student must be enrolled in the calendar for the given school/year combination.
- The course/section in the file must match a course/section existing within the State Edition.
- The student's stateID must match their stateID within the State Edition.
- The Start and End Date values must fall within the calendar of the student's enrollment record.
- If the Start and End Date values in the file match an existing record for the student, the record is updated in the State Edition with no changes.
- If the file matches only the Start Date or End Date of a student's existing record, the existing record is updated with the date changes defined in the file.
- If the Start Date and End Date values in the file do not match a student's existing roster record:
	- An error is produced if the existing record overlaps the dates entered on the file.
	- A new roster record is created if the dates within the file do not overlap a student's existing roster record.

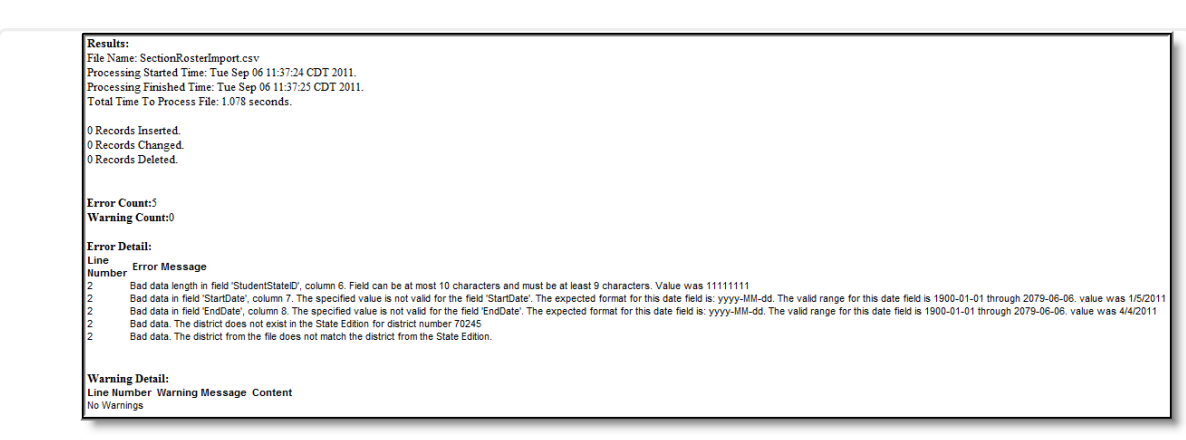

Section Rosters Summary Report

## **Importing a Section Roster File**

- 1. Select the Section Rosters **Import Type**.
- 2. Select which **Work to Perform**. See the Work to [Perform](https://kb.infinitecampus.com/help/import-wizard-census-staff) section for more information about these options.
- 3. Click the **Choose File** and locate the file you wish to import. See the [Import](http://kb.infinitecampus.com/#import-layout) Layout section for more information about file requirements.
- 4. Once the file has been properly selected, the file name will appear to the right of the Choose File button. Select the **Upload** button to import the data into the State Edition.
- 5. Once the import completes, a summary report displays, describing any changes, errors and/or warnings associated with the importing file.

## **Import Layout**

Section Roster files must be in CSV format and follow the layout defined in the table below. Users are encouraged to utilize Course/Section Ad Hoc fields within Ad Hoc [Reporting](https://kb.infinitecampus.com/help/ad-hoc-reporting) tools in order to properly gather this information. The following is an example of Section Roster file:

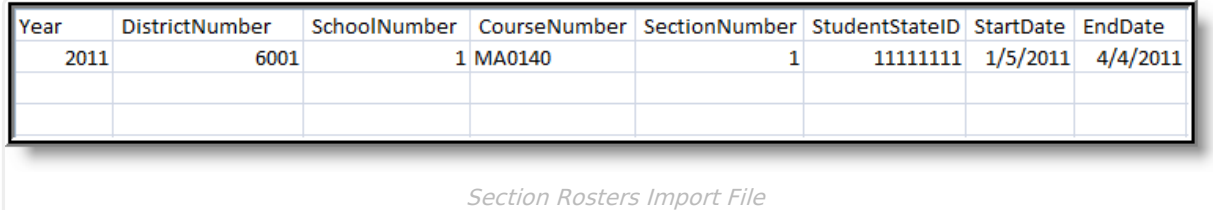

The following table defines the layout required for Section Roster files.

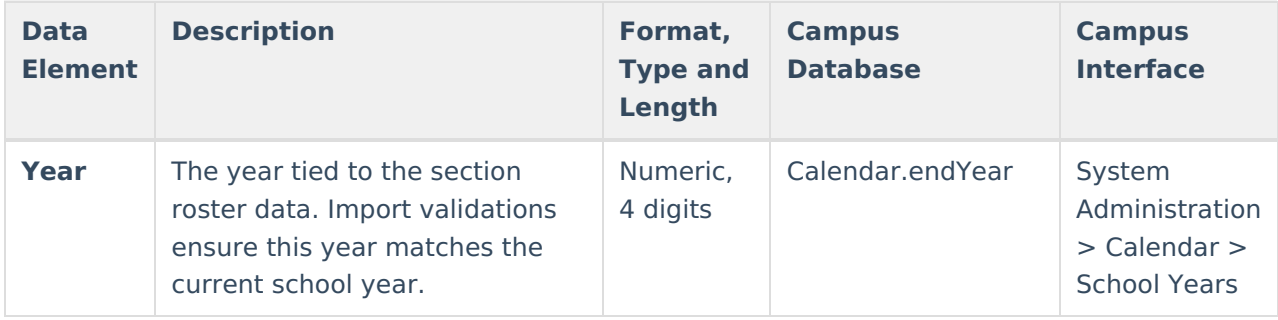

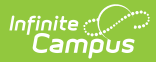

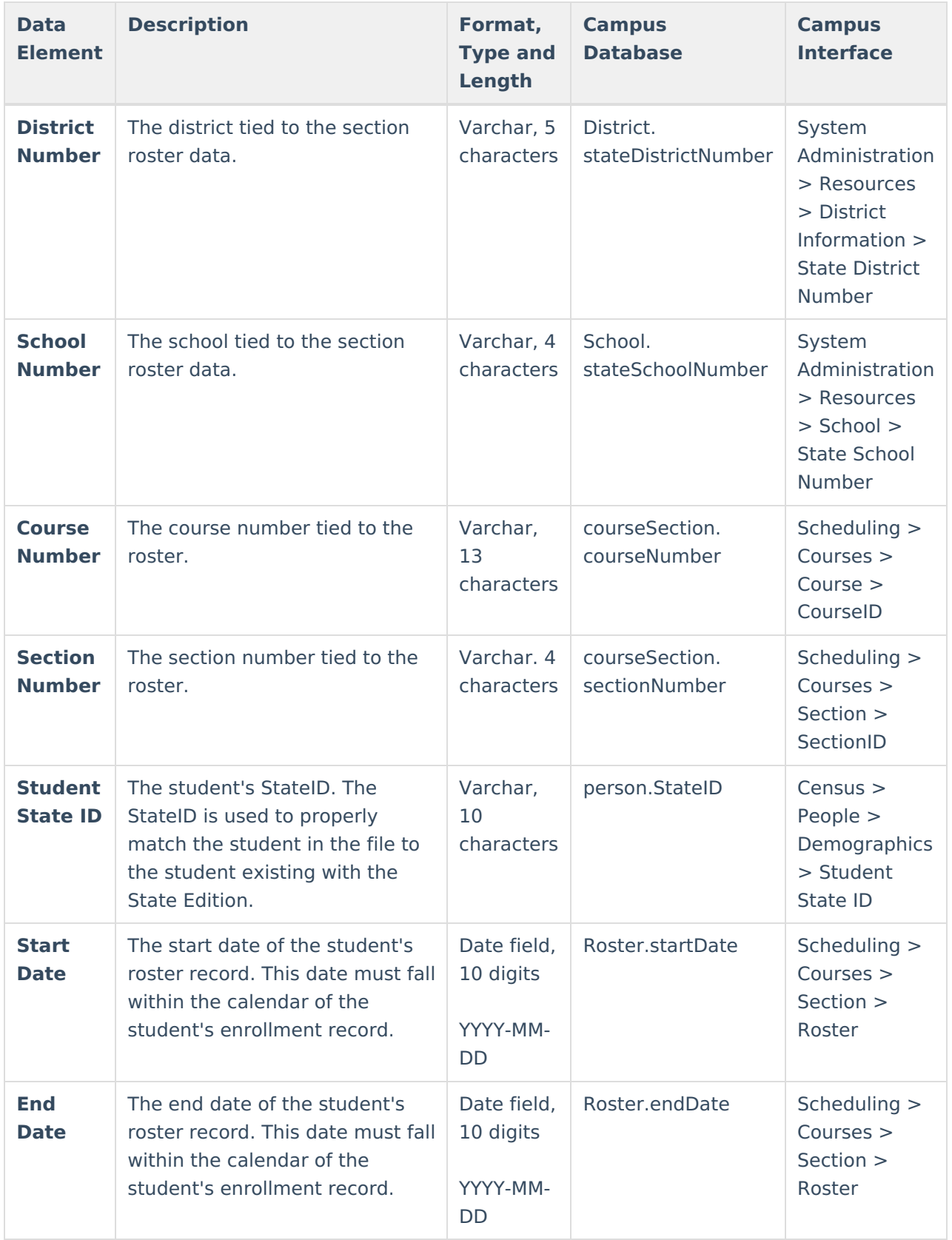